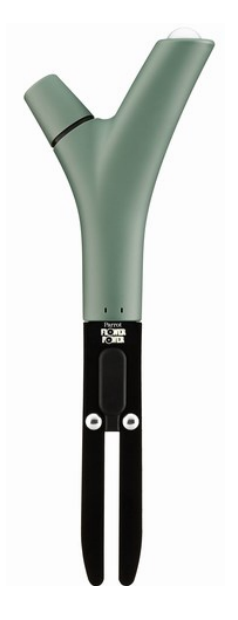

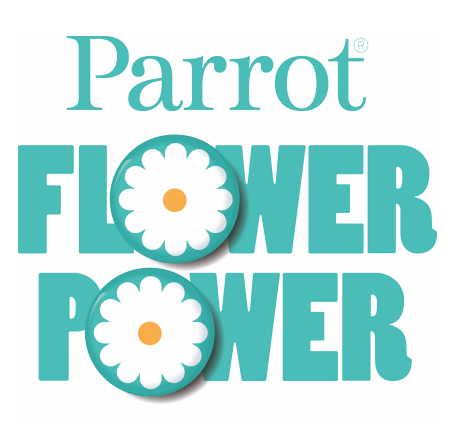

### Guida per l'utente

# Sommario

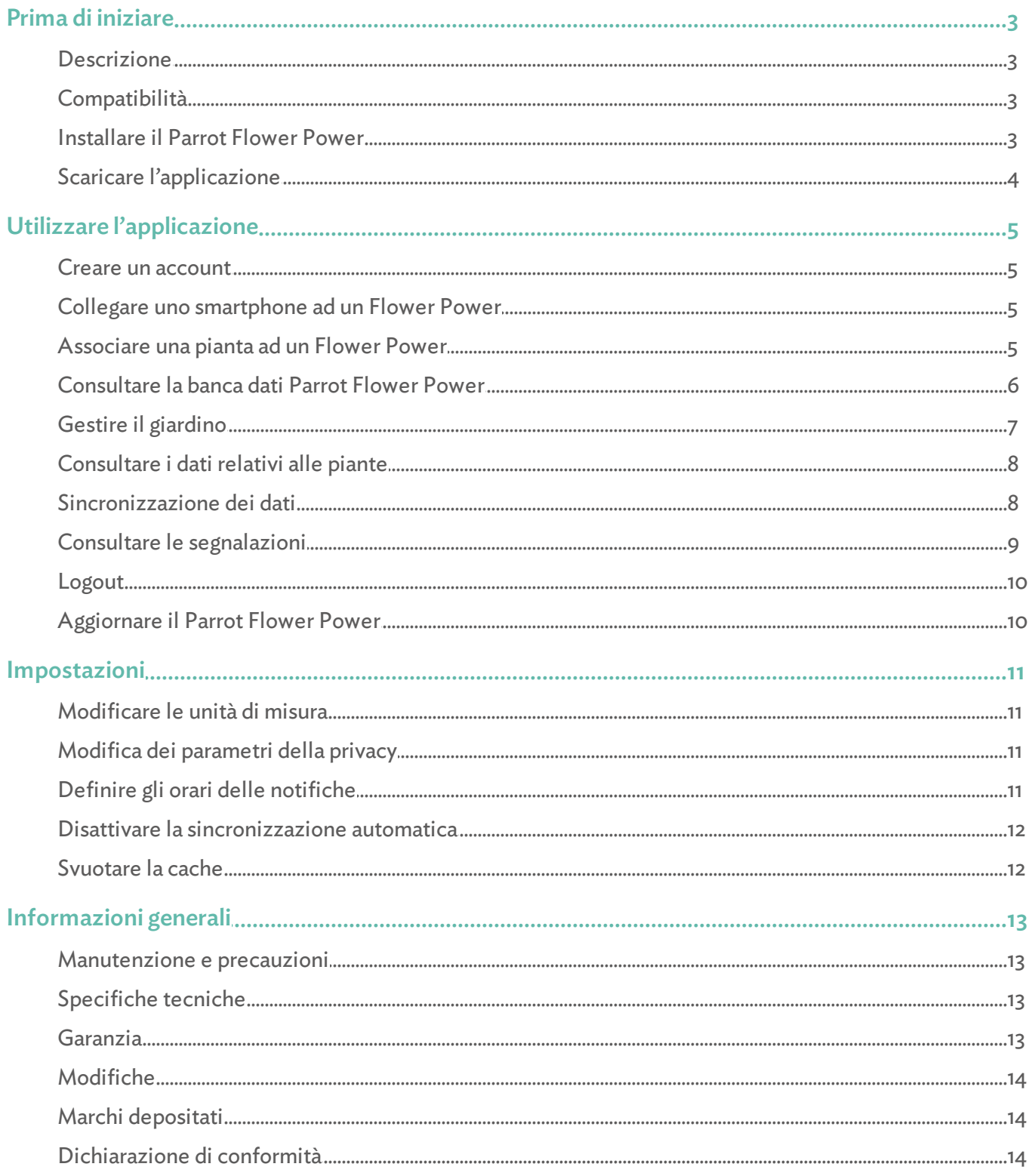

### <span id="page-2-0"></span>Prima di iniziare

*Nota: Per garantire una maggiore leggibilità, gli apparecchi compatibili con il Parrot Flower Power (smartphone, tablet, iPod touch) verranno indicati con il termine "smartphone" nel presente manuale.*

#### <span id="page-2-1"></span>**Descrizione**

Il Parrot Flower Power si compone di quattro sensori che consentono di raccogliere informazioni.

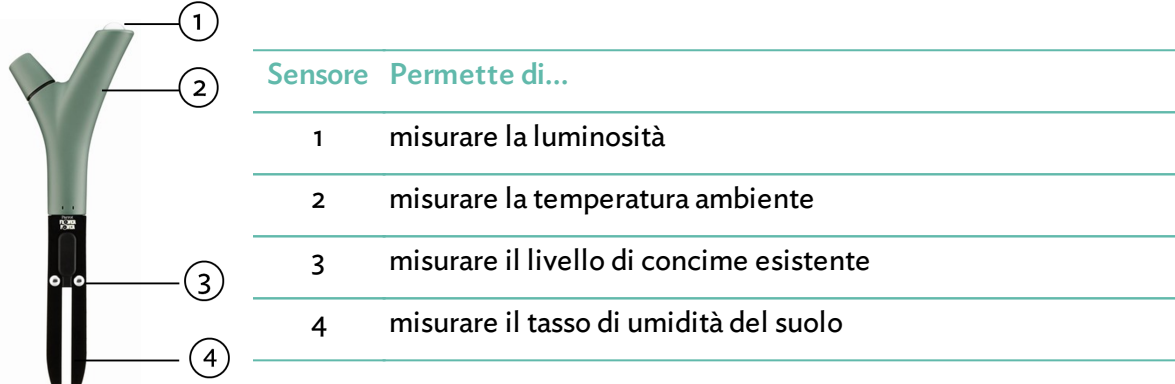

#### <span id="page-2-2"></span>**Compatibilità**

Per utilizzare il Parrot Flower Power è necessario disporre di uno smartphone o di un tablet che supporti il Bluetooth® 4.0 connesso ad Internet. Per maggiori informazioni, consultare la [pagina](http://www.parrot.com/it/compatibility/apple) [compatibilità](http://www.parrot.com/it/compatibility/apple) sul nostro sito web.

#### <span id="page-2-3"></span>Installare il Parrot Flower Power

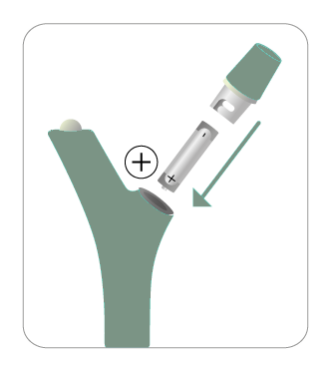

Inserire la pila AAA, con il polo positivo verso il basso. La spia situata nella parte superiore del Parrot Flower Power deve lampeggiare.

Utilizzare esclusivamente una pila Alcalina di tipo AAA 1,5V non ricaricabile.

Il Parrot Flower Power dispone di un'autonomia di 6 mesi circa.

Selezionare una posizione in cui il sensore di luminosità del Parrot Flower Power non sia coperto da foglie.

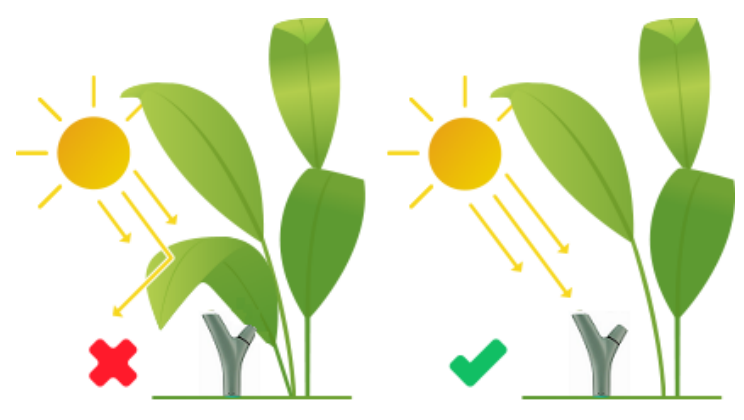

*Nota: Assicurarsi che il Parrot Flower Powersia posizionato accanto alla pianta più vicina alla sua fonte di luce.*

Interrare il Parrot Flower Power verticalmente e fino all'arresto.

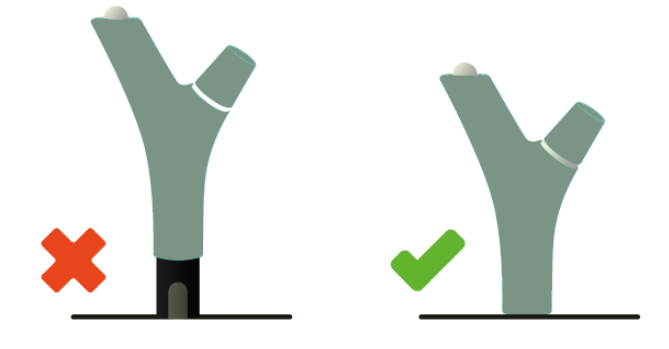

*Nota: Si prega di annaffiare la pianta subito dopo aver interrato il Parrot Flower Power per eliminare le sacche d'aria che potrebbero formarsi al momento dell'inserimento.*

#### <span id="page-3-0"></span>Scaricare l'applicazione

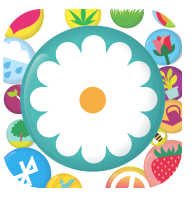

Connettersi sull'App Store<sup>sM</sup> e scaricare l'applicazione gratuita «Parrot Flower Power».

## <span id="page-4-0"></span>Utilizzare l'applicazione

#### Creare un account

- 1. Avviare l'applicazione Parrot Flower Power.
- 2. Premere Iscriviti.
- 3. Inserire indirizzo mail, password e nome utente.
- 4. Premere Creare un account.

#### <span id="page-4-1"></span>Collegare uno smartphone ad un Flower Power

Il Parrot Flower Power supporta il Bluetooth Low Energy: quest'ultimo non comparirà dunque nella lista classica delle periferiche Bluetooth visualizzabile sullo smartphone. Sarà possibile vederlo esclusivamente utilizzando l'applicazione Parrot Flower Power. Per collegare lo smartphone ad un Parrot Flower Power:

- 1. Attivare la funzione Bluetooth sullo smartphone.
- 2. Avviare l'applicazione Parrot Flower Power.

> L'applicazione analizza la zona circostante. Il numero accanto all'icona Flower Power  $\mathbf{Y}^{\mathbf{0}}$  indica il numero di Parrot Flower Power disponibili.

3. Premere Flower Power  $\mathsf{Y}$ .

> Apparirà la lista dei Parrot Flower Power disponibili con il loro relativo stato. L'icona  $\bigcirc$  indica che il Parrot Flower Power è già collegato allo smartphone.

**Scanning Flower Power** 9003b7c7286d **Monitoring: Cactus** New firmware available 9003b7c7254a Not monitoring any plant ゝ Ready to use

4. Selezionare il Parrot Flower Power che si desidera collegare allo smartphone.

#### <span id="page-4-2"></span>Associare una pianta ad un Flower Power

- 1. Attivare la funzione Bluetooth sullo smartphone.
- 2. Avviare l'applicazione Parrot Flower Power.
- 3. Premere Il mio giardino  $\mathbf{\Theta}$ .
- 4. Premere sul + in alto a destra dello schermo.
- 5. Inserire le informazioni richieste (facoltativo):
	- premere il tasto <sup>10</sup> quindiselezionare Scatta una foto o Scegli nella galleria per aggiungere / modificare la foto della pianta;
	- premere Soprannome ed inserire il nome della pianta (per distinguere ad esempio varie piante dello stesso tipo);
	- premere Collegato a e quindi selezionare Parrot Flower Power per associarlo alla pianta;
	- indicare se si tratta di una pianta da interno o da esterno e se si trova in un vaso o nel terreno;
	- premere Posizione GPS per modificare la posizione della pianta.

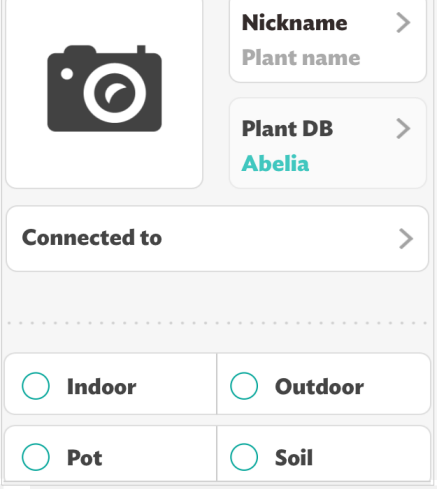

*Nota: La posizione della pianta è automaticamente determinata di default mediante la posizione GPS dello smartphone al momento della sua creazione.*

6. Premere Crea la pianta.

Dopo aver associato una pianta ad un Parrot Flower Powerè necessario attendere 24 ore perché l'applicazione raccolga i dati sufficienti per effettuare una prima analisi.

#### <span id="page-5-0"></span>Consultare la banca dati Parrot Flower Power

Per accedere alla banca dati Parrot Flower Power contenente più di 7.000 piante, alberi e ortaggi, premere Plant DB  $\Box$  Appare la lista di tutte le piante registrate.

La lista delle piante contiene 2 o 3 informazioni:

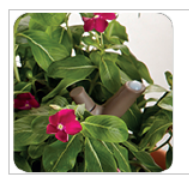

#### **Impatiens**

Nome comune

Nome scientifico (in latino)

Varietà (facoltativo)

Per navigare nella lista delle piante:

• fare scorrere il dito verso l'alto / verso il basso:

Impatiens Walerriana

Rockapulco Purple

- premere sulla lista verticale delle lettere, quindi fare scorrere il dito verso l'alto/ verso il basso;
- utilizzare la barra di ricerca.

Per facilitare la ricerca, è inoltre possibile selezionare uno o più filtri. Procedere come segue:

- 1. Premere il tasto  $\overline{Y}$ , in alto a destra.
- 2. Selezionare uno o più criteri, come la stagione di fioritura della pianta, la sua altezza o la sua forma.

> Il numero di piante conformi a tali criteri appare in basso a destra.

3. Premere il tasto > in basso a destra per accedere alla lista delle piante conformi ai criteri selezionati.

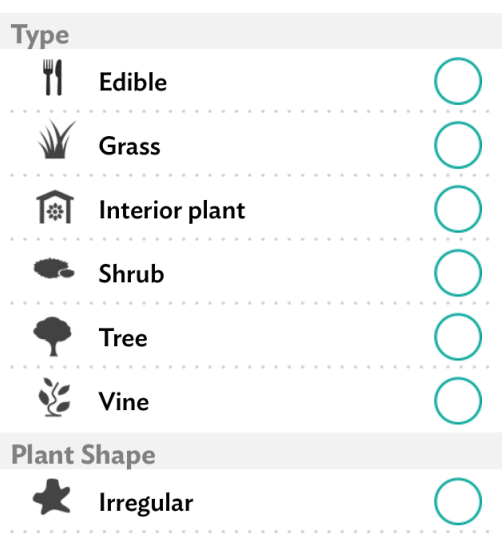

Premere su una pianta per consultarne la descrizione, le caratteristiche e le esigenze.

#### <span id="page-6-0"></span>Gestire il giardino

Premere Il mio giardino  $\bullet$ . Appare la lista delle piante create.

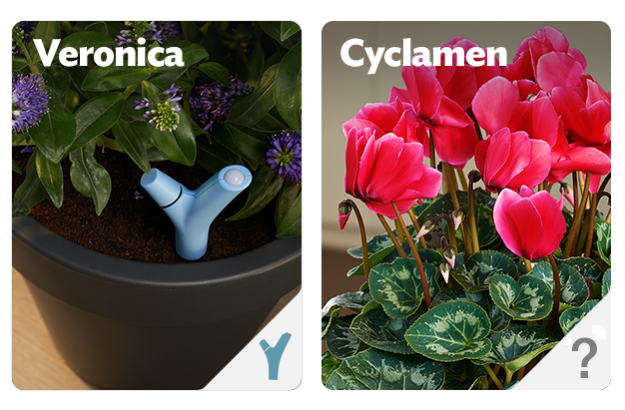

Premere il tasto **O** per visualizzare la posizione delle piante (se tale informazione è stata inserita).

L'icona  $\mathbf{Y}$  in basso a destra indica che un Parrot Flower Power la sta attualmente sorvegliando. Un ? indica che la pianta non è sorvegliata.

Premere su una pianta e poi sul tasto  $\Diamond$  in alto a destra per modificare le informazioni riguardanti tale pianta.

Premere 2 secondi su una pianta per eliminarla dal giardino.

#### <span id="page-7-0"></span>Consultare i dati relativi alle piante

- 1. Premere Il mio giardino  $\bullet$ .
- 2. Selezionare la pianta di cui si desidera consultare i dati.
- 3. Selezionare uno dei 4 dati per visualizzare il grafico corrispondente:
	- $\bullet$  **tasso di umidità del terreno,**
	- quantità di fertilizzante,
	- $\bullet$   $\bullet$  temperatura,
	- luminosità.

Il colore delle icone indica se un'azione è necessaria e il livello di criticità della segnalazione.

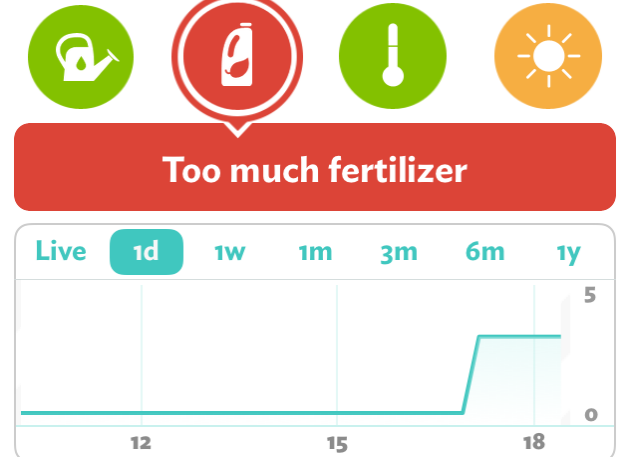

4. Selezionare la periodicità dei dati. Qualora sia stata selezionata una pianta sorvegliata da un Parrot Flower Power e qualora ci si trovi nelle vicinanze di quest'ultimo, premere Live per visualizzare i dati in tempo reale.

*Note:*

- *La visualizzazione dei dati in tempo reale è disponibile per l'umidità, la temperatura e la luminosità.*
- *L'utilizzo prolungato della modalità Live influisce sull'autonomia dello smartphone.*

#### <span id="page-7-1"></span>Sincronizzazione dei dati

La sincronizzazione dei dati è una fase fondamentale, che permette l'elaborazione dei dati inviati dal Parrot Flower Power sui nostri server mediante la connessione internet dello smartphone.

Per consentire tale sincronizzazione, è necessario disporre di una connessione internet (3G o Wi-Fi) sullo smartphone e il Bluetooth dev'essere attivato.

La sincronizzazione avviene in varie tappe:

- Invio (tramite Bluetooth) dei dati della pianta dal Parrot Flower Power verso lo smartphone;
- Invio (mediante una connessione internet) dei dati della pianta dallo smartphone ai nostri server;
- Analisi dei dati sui nostri server;
- Invio (mediante una connessione internet) dei dati analizzati dai nostri server allo smartphone.

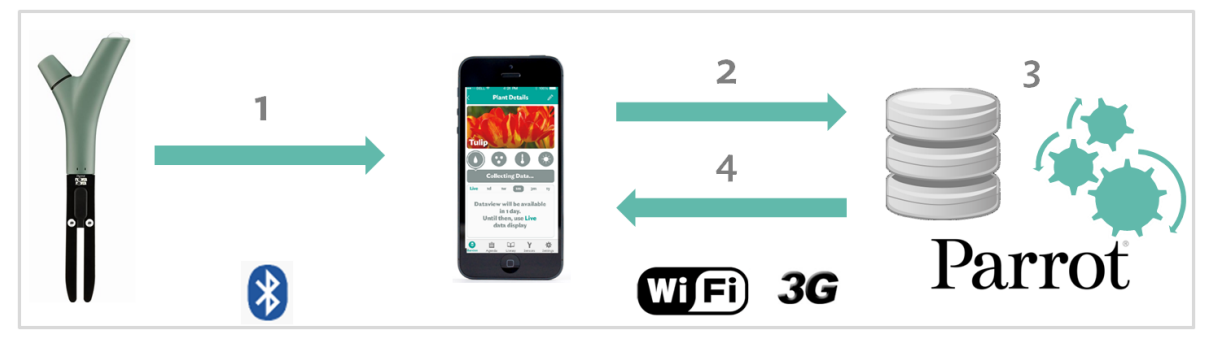

L'invio dei dati dal Parrot Flower Power verso lo smarphone può avvenire esclusivamente se ci si trova nelle vicinanze del Parrot Flower Power (generalmente una distanza inferiore ai 10 metri).

Qualora non sia disponibile una connessione internet nelle vicinanze del Parrot Flower Powerè possibile effettuare la sincronizzazione in 2 fasi: invio dei dati dal Parrot Flower Power verso lo smartphone (mentre si è vicini al Parrot Flower Power) e in seguito invio dei dati dallo smartphone verso i nostri server (quando si disporrà nuovamente di una connessione internet)

La sincronizzazione è effettuata automaticamente ogni 2 ore. È inoltre possibile effettuare una sincronizzazione manuale. Procedere come segue:

- 1. Premere Il mio giardino  $\bullet$ .
- 2. Selezionare una pianta.

*.*

3. Fare scorrere il dito verso il basso.

*Nota: È possibile effettuare una sincronizzazione manuale ogni 15 minuti.*

#### <span id="page-8-0"></span>Consultare le segnalazioni

Una volta effettuata la sincronizzazione, viene inviata una segnalazione sullo smartphone, qualora la pianta abbia un'esigenza specifica legata al suo tasso di umidità, di luminosità, di fertilizzante o alla sua temperatura.

Il numero accanto all'icona Agenda  $\mathbb{E}$  indica quante azioni sono necessarie in un determinato giorno per prendersi cura di tutte le piante del giardino.

Premere Agenda  $\Box$  per visualizzare la lista delle segnalazioni. Il colore dell'icona indica il livello di criticità della segnalazione.

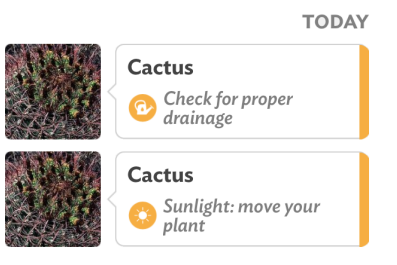

Premere su una segnalazione per maggiori informazioni e/o per modificarne lo stato.

*Nota: La segnalazione sarà automaticamente eliminata qualora il Parrot Flower Power rilevi che l'attività è già stata effettuata dopo qualche ora (per l'annaffiatura o il concime) o qualche giorno (per l'esposizione alsole e la temperatura).*

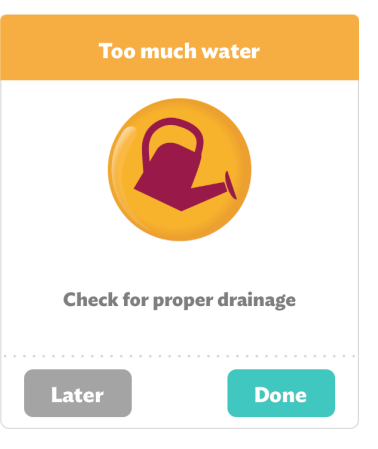

#### <span id="page-9-0"></span>Logout

Per scollegarsi dall'applicazione, premere Impostazioni  $\mathbf{\ddot{X}}$  > Logout.

#### <span id="page-9-1"></span>Aggiornare il Parrot Flower Power

Qualora un aggiornamento del Parrot Flower Power sia disponibile, l'utente sarà avvertito da un pop-up o nel menu Flower Power  $Y$ .

L'installazione dell'aggiornamento richiede una connessione internet e l'attivazione della funzionalità Bluetooth sullo smartphone.

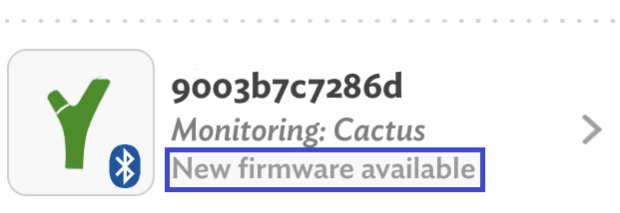

### <span id="page-10-0"></span>Impostazioni

#### Modificare le unità di misura

È possibile modificare le unità di misura della temperatura e della distanza. A tale scopo, premere Impostazioni  $\mathbf{\ddot{w}}$ , quindi:

- selezionare °F per i gradi Fahrenheit o °C per i gradi Celsius;
- selezionare m per i metri e cm per i centimetri.

#### <span id="page-10-1"></span>Modifica dei parametri della privacy

È possibile scegliere di condividere la propria posizione GPS e le foto delle proprie piante con gli altri possessori

dell'applicazione Flower Power. A tale scopo, premere Impostazioni  $\blacktriangleright$  e impostare l'opzione GPS, foto su Pubblico.

GPS, Photos

Le piante saranno allora visibili dagli altri utilizzatori del Parrot Flower Power quando premeranno il tasto  $\mathbf{\Omega}$ .

*Nota: Tale funzionalità sarà disponibile in un prossimo aggiornamento dell'applicazione Parrot Flower Power.*

#### <span id="page-10-2"></span>Definire gli orari delle notifiche

È possibile definire una fascia oraria durante la quale si desidera ricevere le segnalazioni. Procedere come segue:

1. Premere Impostazioni  $\mathbf{\ddot{X}}$ 

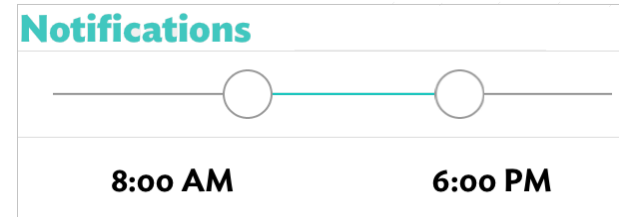

2. Fare scorrere i cursori a destra / sinistra per definire l'ora di inizio e l'ora di fine del periodo durante il quale si desidera ricevere le segnalazioni.

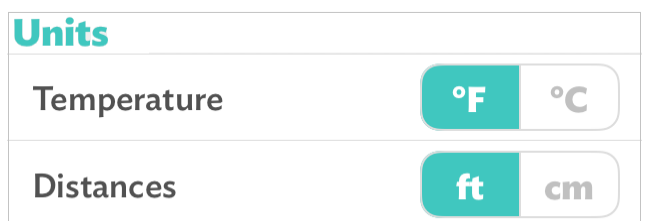

**Public** 

**Private** 

#### <span id="page-11-0"></span>Disattivare la sincronizzazione automatica

La sincronizzazione dei dati della pianta viene eseguita automaticamente ogni 2 ore. Per ridurre il consumo di

**Background uploads** 

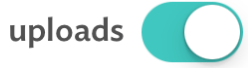

batteria dello smartphone, è possibile disattivare tale sincronizzazione automatica. A tale scopo, premere Impostazioni  $\mathbf{\ddot{w}}$ e disattivare l'opzione Sincronizzazione in background.

#### <span id="page-11-1"></span>Svuotare la cache

In caso di problemi di utilizzo dell'applicazione, premere Impostazioni  $\#$ e quindi Svuotare la cache. I dati precedentemente scaricati dall'applicazione (foto, curve, etc.) saranno cancellati e nuovamente scaricati durante la successiva connessione.

### <span id="page-12-0"></span>Informazioni generali

#### Manutenzione e precauzioni

Utilizzare esclusivamente una pila Alcalina di tipo AAA 1,5V non ricaricabile.

Evitare l'immersione prolungata del Parrot Flower Power.

Dissodare i terreni duri prima di inserire nel terreno il Parrot Flower Power. In caso di forte resistenza, si consiglia di spostare il prodotto.

Evitare di far cadere il Parrot Flower Power su superfici o terreni duri.

Si consiglia di non utilizzare il Parrot Flower Power nelle vicinanze di materiali conduttori di elettricità.

Deporre le pile scariche negli appositi punti di raccolta.

Se la batteria viene sostituita con una batteria di tipo inadeguato, vi è il rischio di esplosione. Smaltire le batterie scariche rispettando le istruzioni.

#### <span id="page-12-1"></span>Specifiche tecniche

Temperatura di funzionamento: da -10°C a 55°C Indice di protezione all'acqua: IPx5 e IPx7

#### <span id="page-12-2"></span>Garanzia

Senza pregiudizio alcuno per la garanzia legale, Parrot garantisce contrattualmente per 12 mesi, a partire dalla data dell'acquisto iniziale effettuato dal consumatore (ad esclusione dei componenti soggetti ad usura, garantiti per 6 mesi), che questo prodotto è privo di difetti del materiale e di fabbricazione, dietro presentazione al rivenditore o a Parrot della prova d'acquisto (data, luogo d'acquisto e numero di serie del prodotto). Per l'intera durata della garanzia contrattuale, il prodotto difettoso dovrà essere riconsegnato nell'imballo originale al servizio di assistenza post-vendita del rivenditore. Dopo avere ispezionato il prodotto, Parrot procederà, a sua discrezione, alla sostituzione o all'emissione di una nota di credito, ad esclusione di ogni altra forma di risarcimento.

#### <span id="page-13-0"></span>Modifiche

Le spiegazioni e le specifiche riportate nella presente guida sono solo a scopo informativo e possono subire modifiche senza preavviso. Tali informazioni sono da considerarsi corrette al momento della pubblicazione. La presente guida è stata redatta prestando grande attenzione, al fine di fornire ai clienti informazioni precise e attendibili. Tuttavia, Parrot non può essere ritenuta responsabile per eventuali conseguenze derivanti da omissioni o errori nella presente guida, né per eventuali danni o perdite accidentali di dati causati direttamente o indirettamente dall'uso delle informazioni ivi contenute. Parrot si riserva il diritto di modificare/ migliorare il prodotto o la guida per l'utente senza limitazione alcuna e senza l'obbligo di notifica agli utenti. Poiché il costante impegno dell'azienda è volto a garantire continui aggiornamenti e miglioramenti, il prodotto acquistato dall'utente potrebbe risultare leggermente diverso dal modello descritto nella presente guida. In tal caso, verificare la disponibilità di una versione aggiornata della guida in formato elettronico nel sito Web di Parrot all'indirizzo www.parrot.com.

#### <span id="page-13-1"></span>Marchi depositati

Parrot, Parrot Flower Power e i loghi Parrot sono marchi registrati di PARROT SA in Francia e in altri paesi.

Il nome e il logo Bluetooth® sono marchi depositati di Bluetooth SIG, Inc. e il loro utilizzo da parte di Parrot S.A. avviene in condizioni di licenza.

AppStore è un marchio di Apple, Inc. depositati negli Stati Uniti e in altri paesi.

Tutti gli altri marchi commerciali e marchi depositati citati nel presente documento sono protetti da copyright e sono di proprietà dei rispettivi titolari.

#### <span id="page-13-2"></span>Dichiarazione di conformità

Parrot SA, 174 quai de Jemmapes, 75010 Parigi, Francia, dichiara sotto la sua esclusiva responsabilità che il prodotto descritto nella presente guida per l'utente è conforme alle norme tecniche EN300328 (v1.8.1), EN301489-1 (v1.9.2) / EN301489-17(v2.2.1), EN60950-1: 04/2006 / A11: 2009 / A1: 2010 / A2: 2011, EN 62321: 2009, secondo le disposizioni della direttiva R&TTE 1999/5/EC e conformemente ai requisiti delle direttive 2006/95/CE e RoHS 2011/65/CE.